**사이버국가고시센터(www.gosi.kr)**

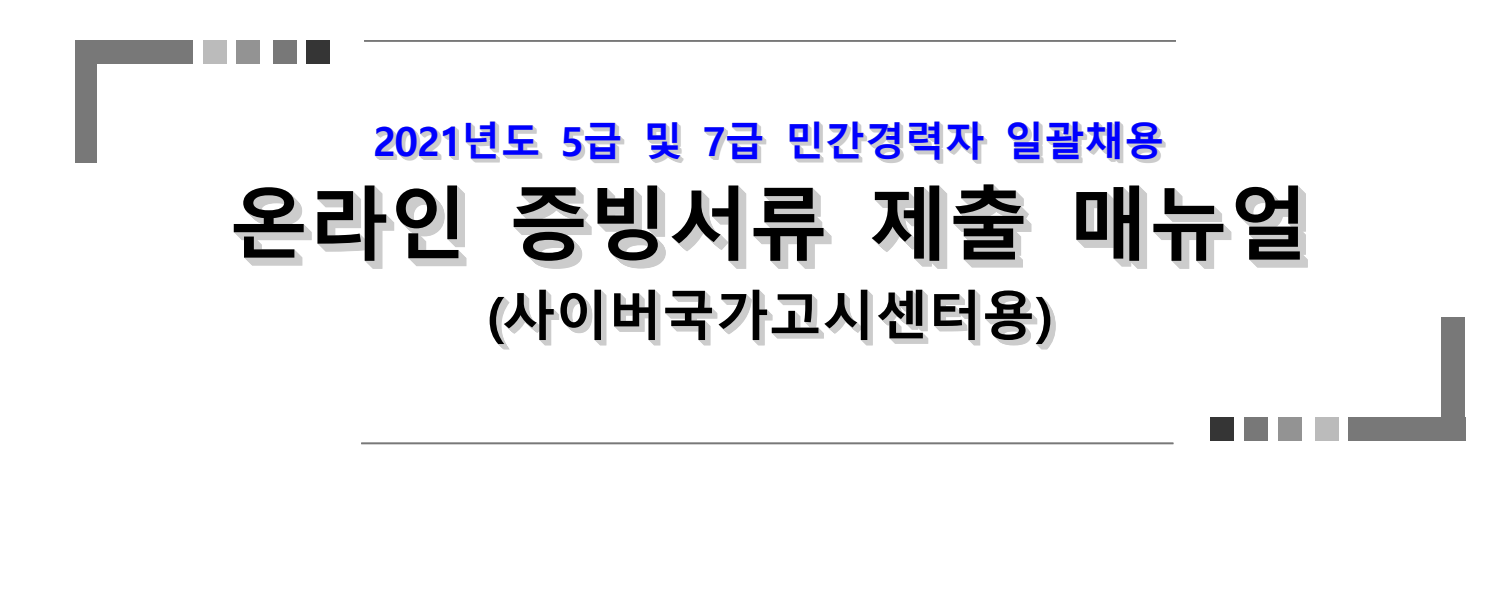

2021. 10.

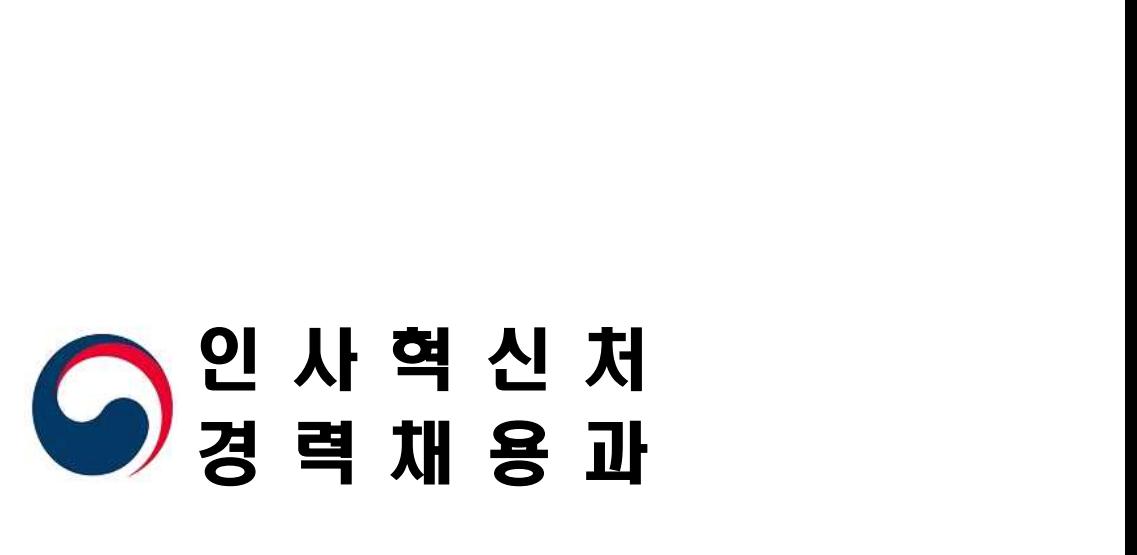

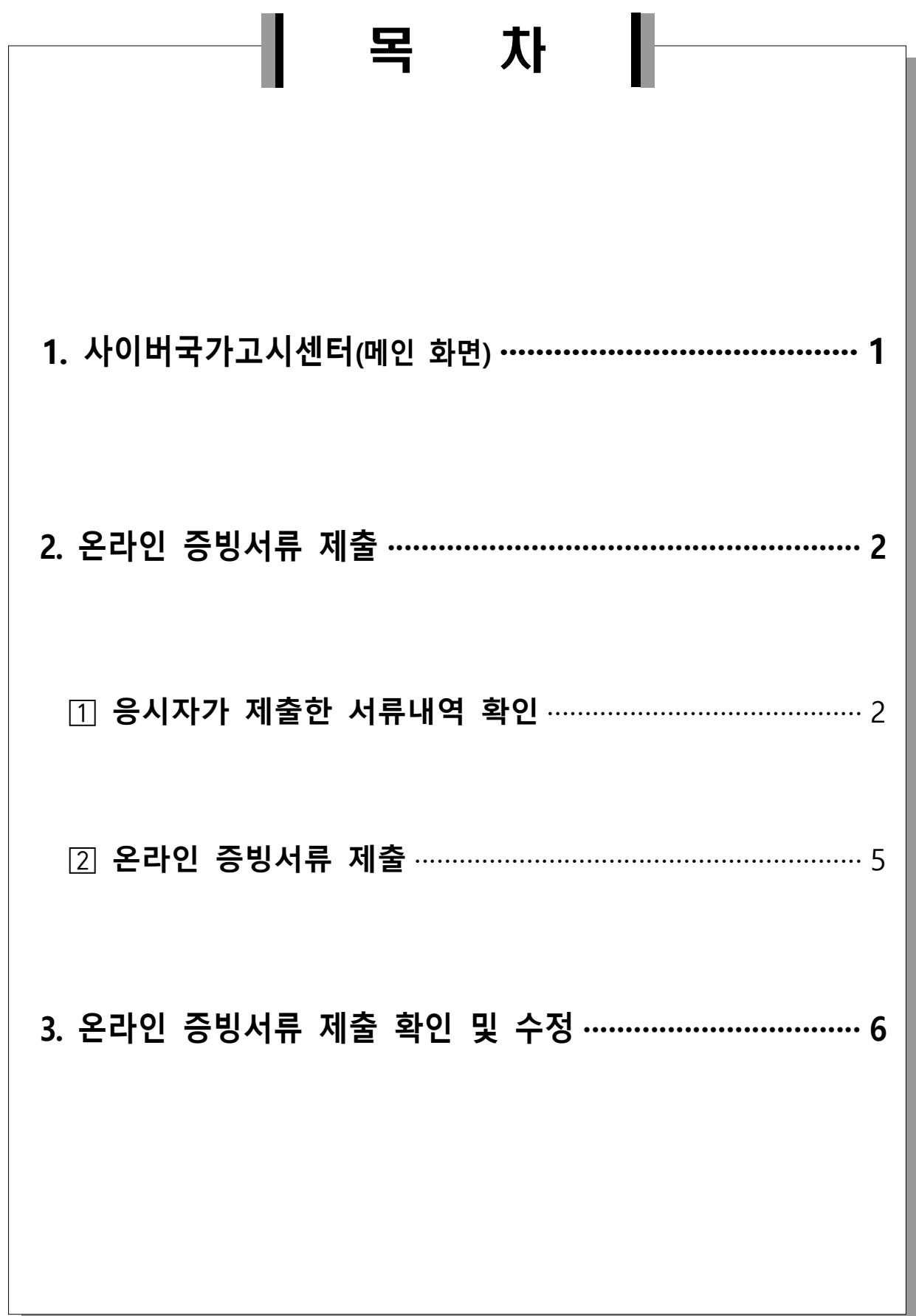

the control of the control of the

② '서류전형/면접시험' → '**증빙서류 제출**' 메뉴를 클릭합니다.

 ① '로그인' 버튼을 클릭하여 사이버국가고시센터에 로그인합니다. **※ 사이버국가고시센터 접속 아이디 또는 비밀번호를 분실한 경우, '아이디/비밀번호 찾기'를 이용해야 하며, 신규로 회원가입 할 경우 원서접수 등 기존 내역 확인 불가 ※ 개인정보가 변경되었을 경우 '마이페이지-개인정보수정'에서 개인정보 업데이트 후 등록**

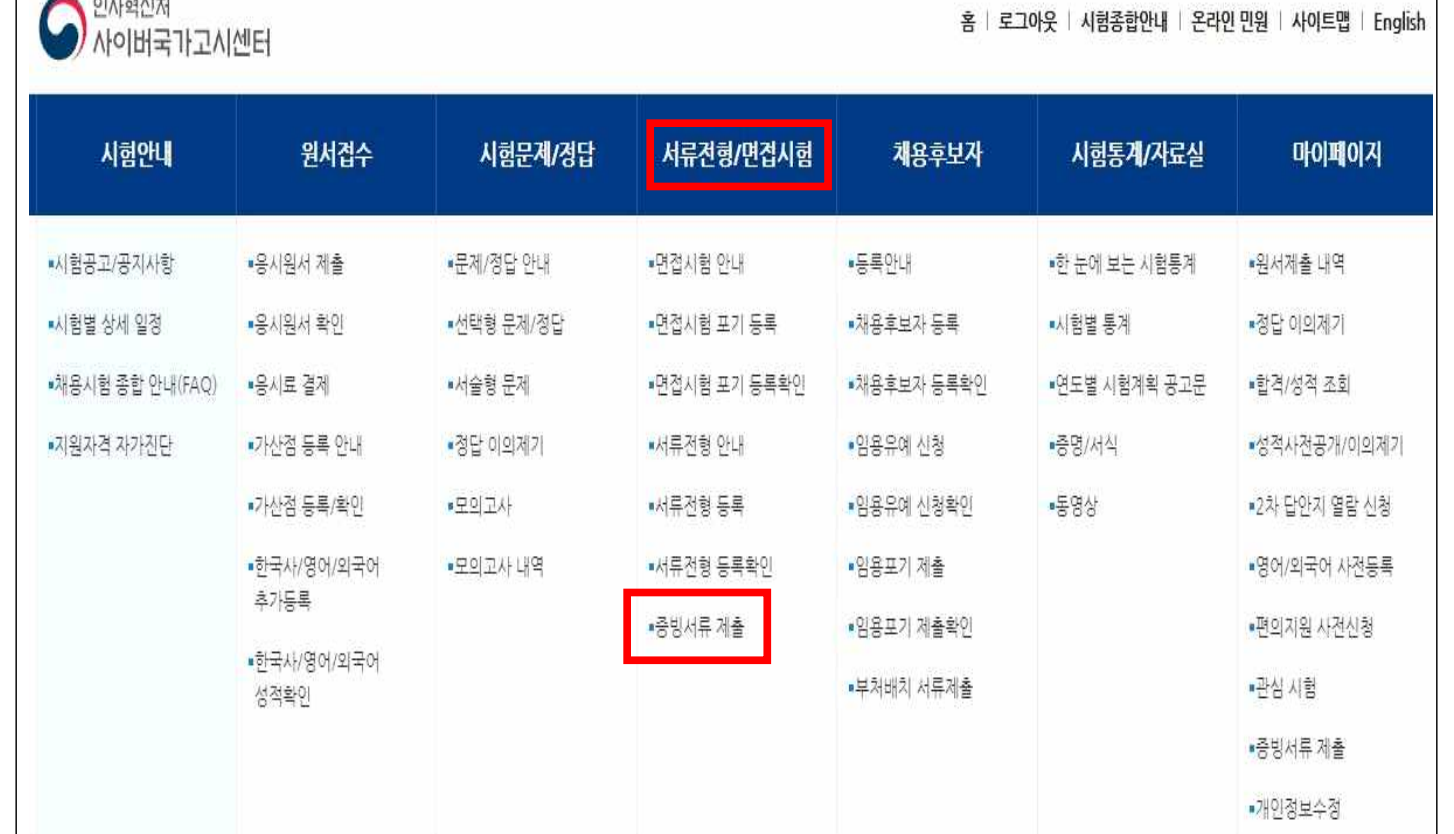

1 사이버국가고시센터(메인 화면)

.<br>Filmografi

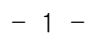

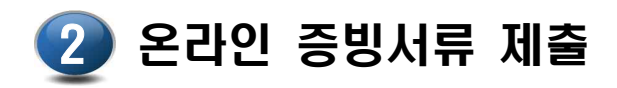

## **응시자가 제출한 서류내역 확인 ※ 서류등록 내역은 수정 불가**

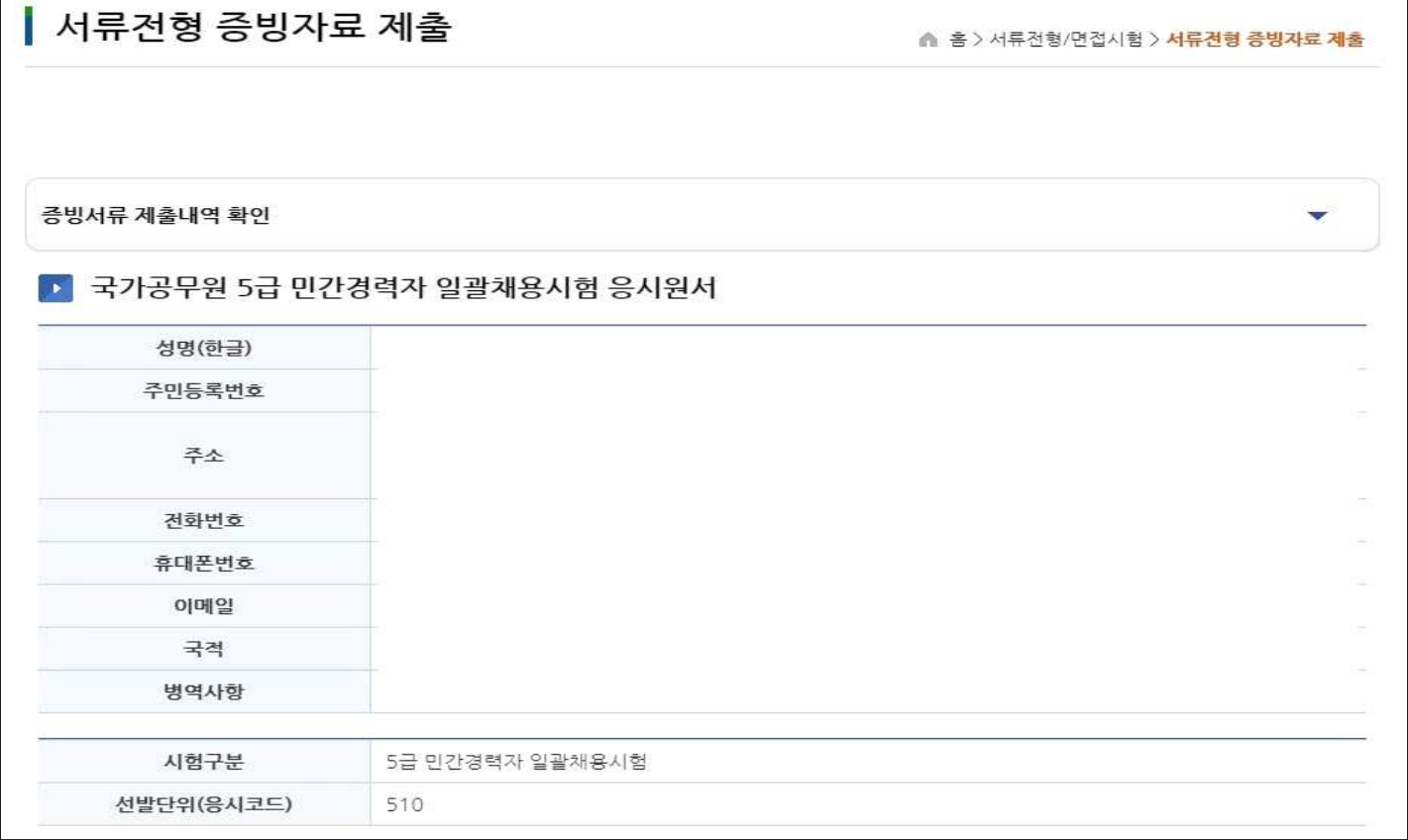

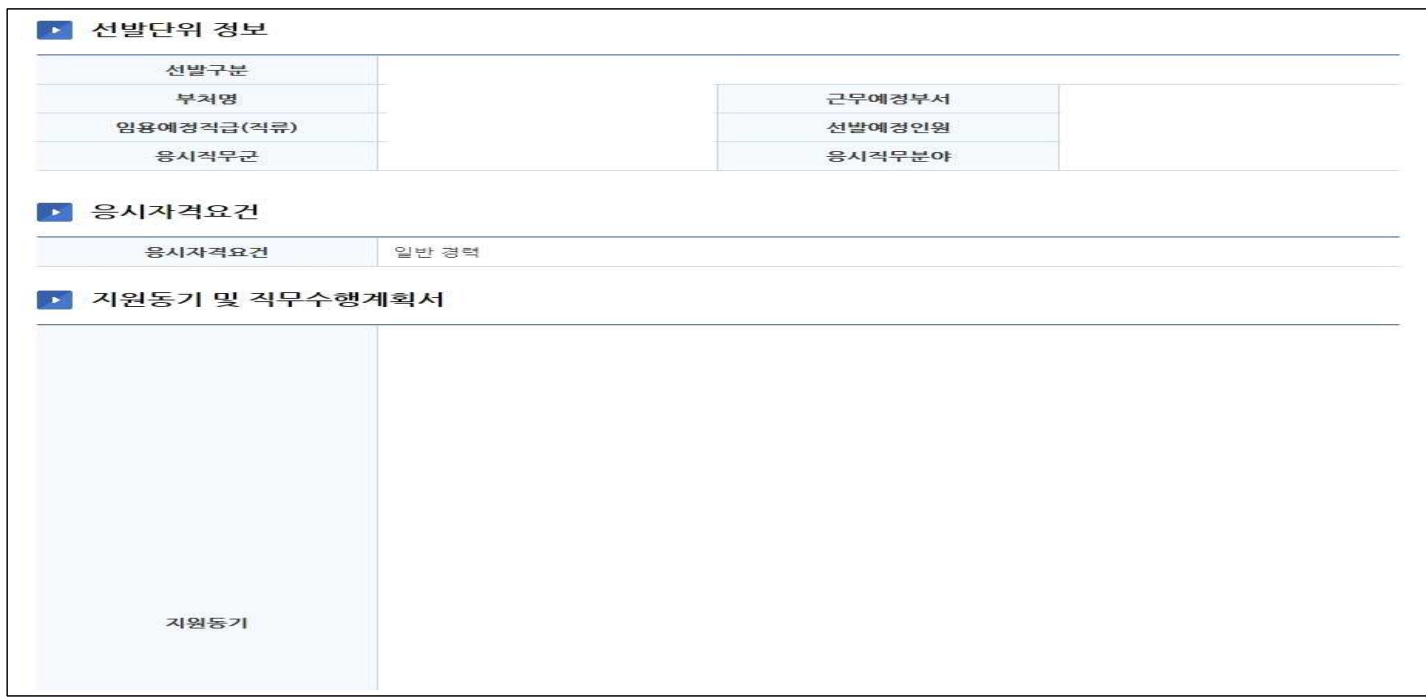

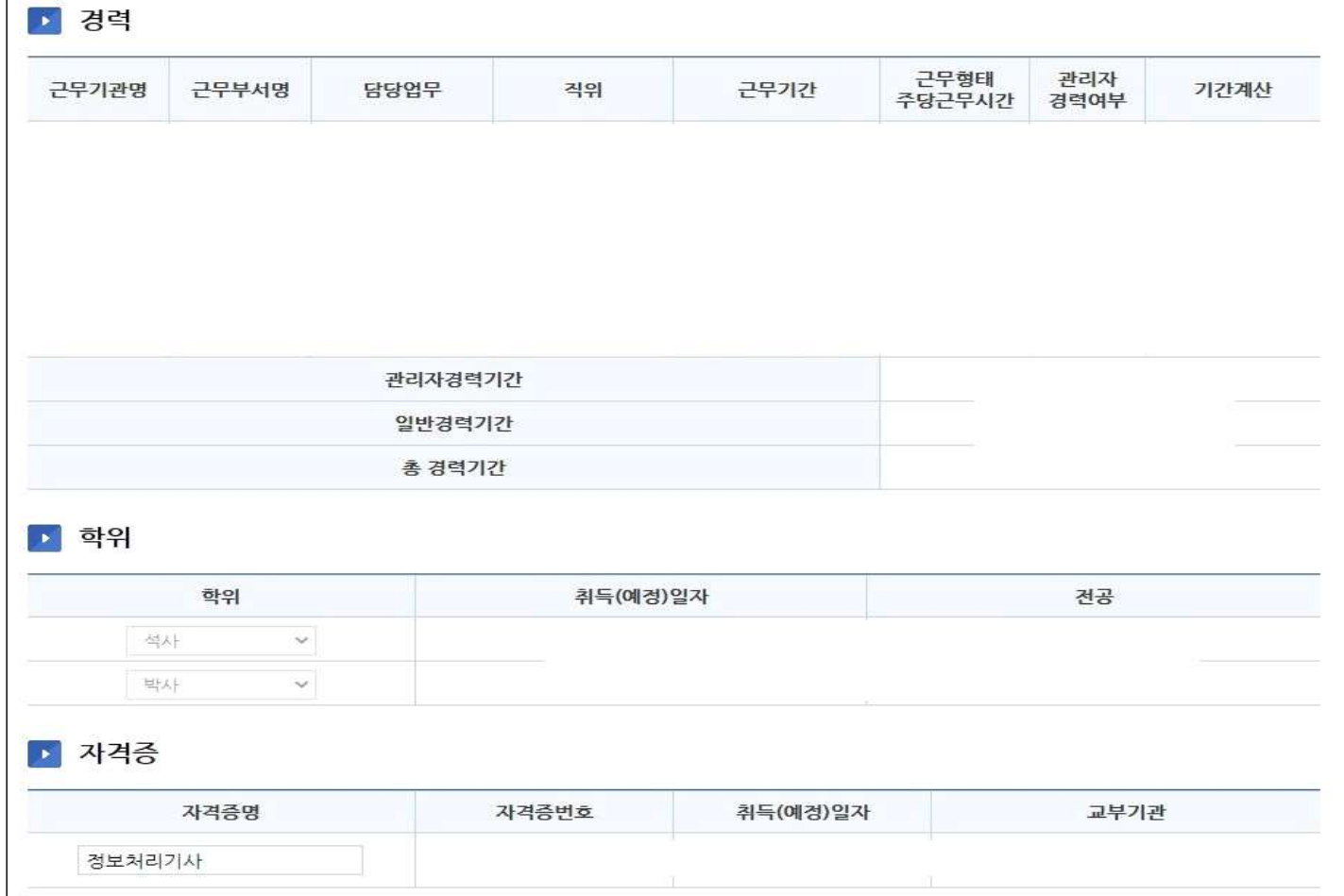

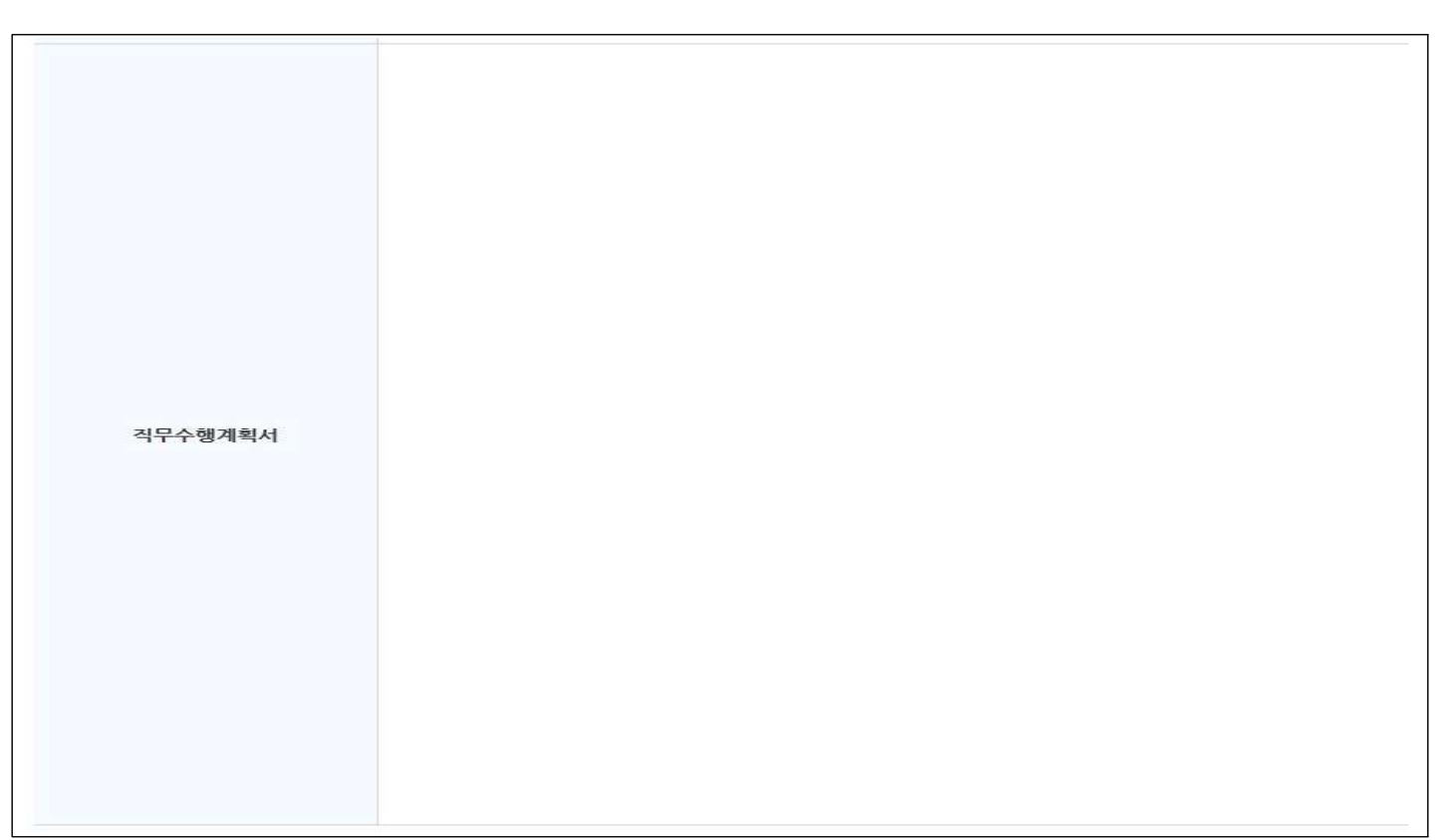

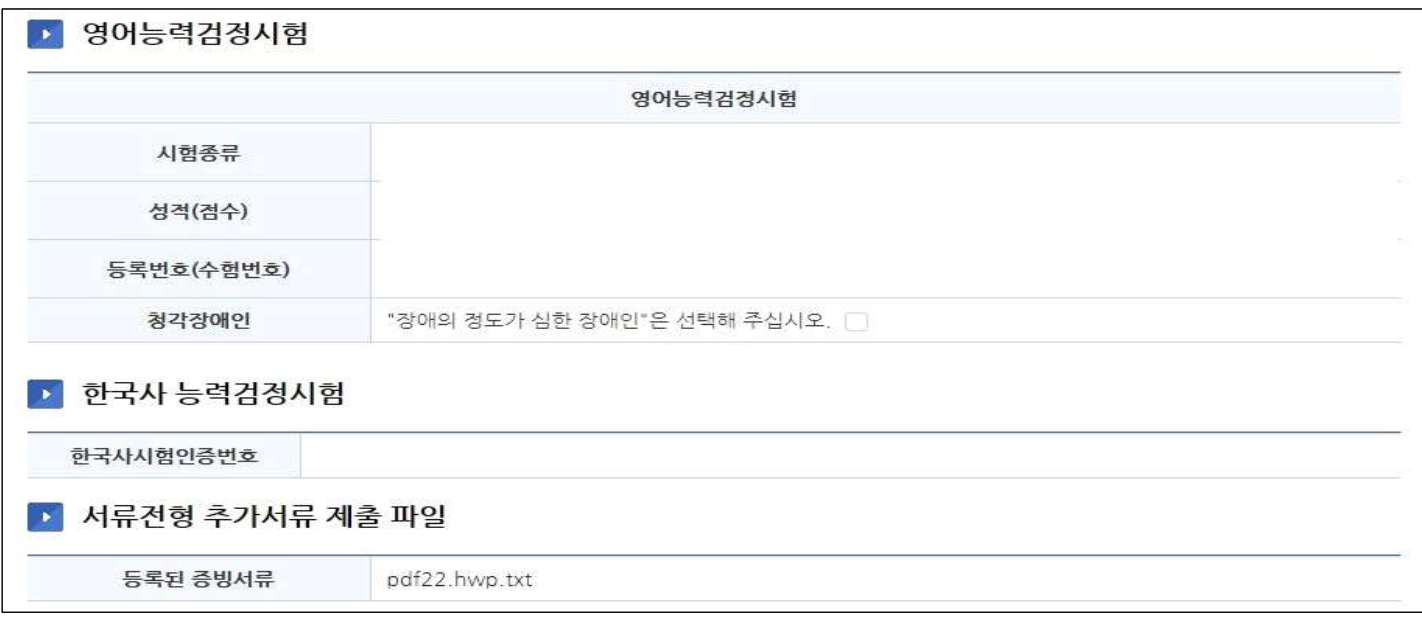

- ① 응시자가 서류전형 등록 시 **등록한 모든 사항\*을 확인**할 수 있습니다.
	- \* 지원동기, 직무수행계획서, 경력, 학위, 자격증, 영어능력검정시험, 한국사 능력검정시험, 추가서류

 **※ 서류전형 등록 기간 등록한 내역은 열람만 가능하고, 수정은 불가능 합니다.**

- ② 등록한 모든 사항에 대한 증빙서류를 정확히 제출해야 하므로, 등록 사항을 재차 확인하시고, 관련 증빙이 누락되지 않도록 서류를 미리 준비해 주시기 바랍니다.
	- **※ 서류등록 시 기재한 사항에 대해 증빙하지 못할 경우 합격취소 등 불이익이 있을 수 있음**

## **온라인 증빙서류 제출**

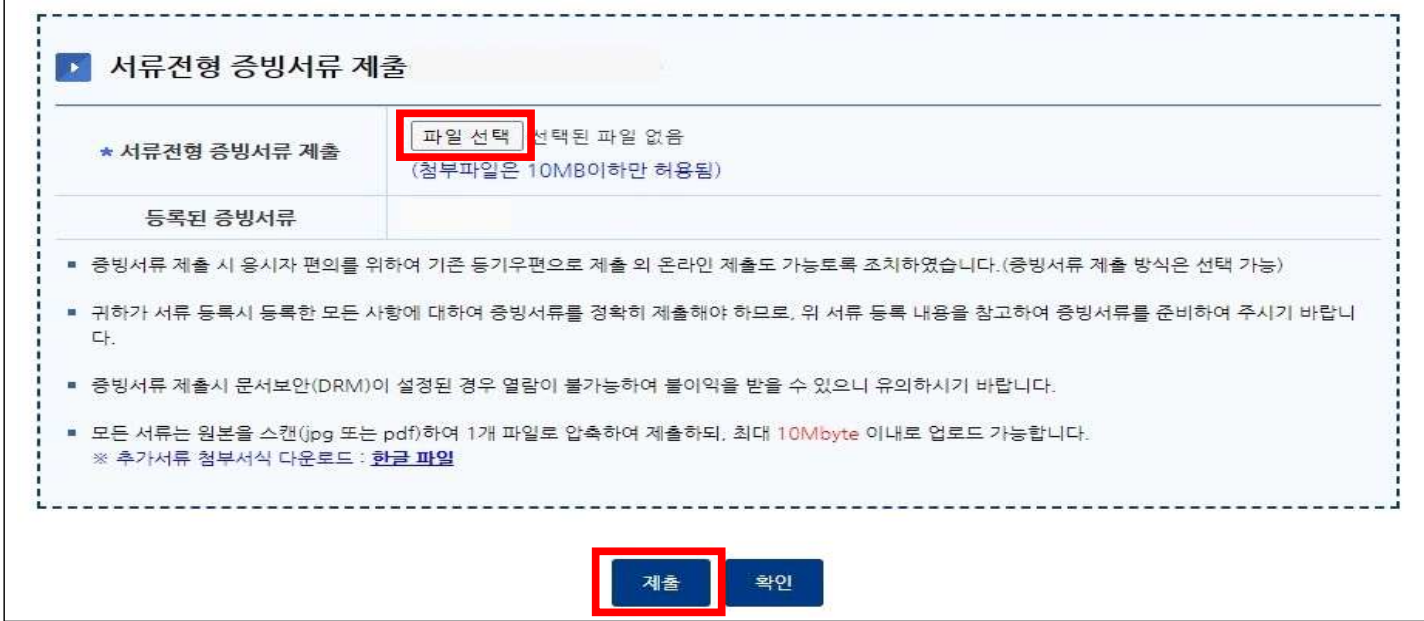

- ① 응시자가 서류전형 등록 시 등록한 사항 아래 **서류전형 증빙서류 제출 화면에서 파일선택 클릭** → 해당 파일 선택 및 확인 → **제출 버튼 클릭하면 제출 완료 됩니다.**
	- **※** 증빙서류 제출 안내 공고문에 첨부된 "(별첨2-1) 증빙서류 제출 안내"에 세부적인 증빙서류 제출방법이 안내되어 있으니 참고 바랍니다.
	- **※** 온라인으로 제출하는 경우에도, **제출서류 세부 목록**, **자격요건 검증 등을 위한 개인정보 제공 및 제3자 정보제공 동의서**, **각 단위별 제출 요약서는 반드시 작성**하여 순서대로 편철하여 주시기 바랍니다. (별첨 3) 서식 활용  **※** 모든 서류는 원본을 스캔(jpg 또는 pdf)하여 제출하되, **제출서류를 하나의**

**압축파일(파일명 : 응시번호\_성명.zip)로 제출**해 주시기 바랍니다.

 **※** 문서보안(DRM)이 설정된 파일은 열람이 불가능하여 불이익을 받을 수 있으니, 제출시 유의하시기 바랍니다.

 ② 증빙서류 제출기간 마감 후에는 온라인 제출이 불가능합니다. **※ 등기우편 제출 시 : 10.29.(금) 소인분까지 유효 ※ 온라인 제출 시 : 10.29.(금) 18:00까지 제출 가능**

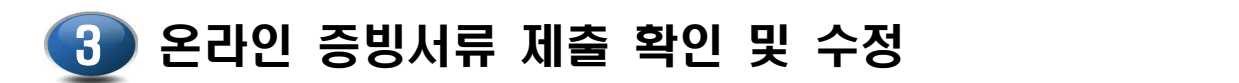

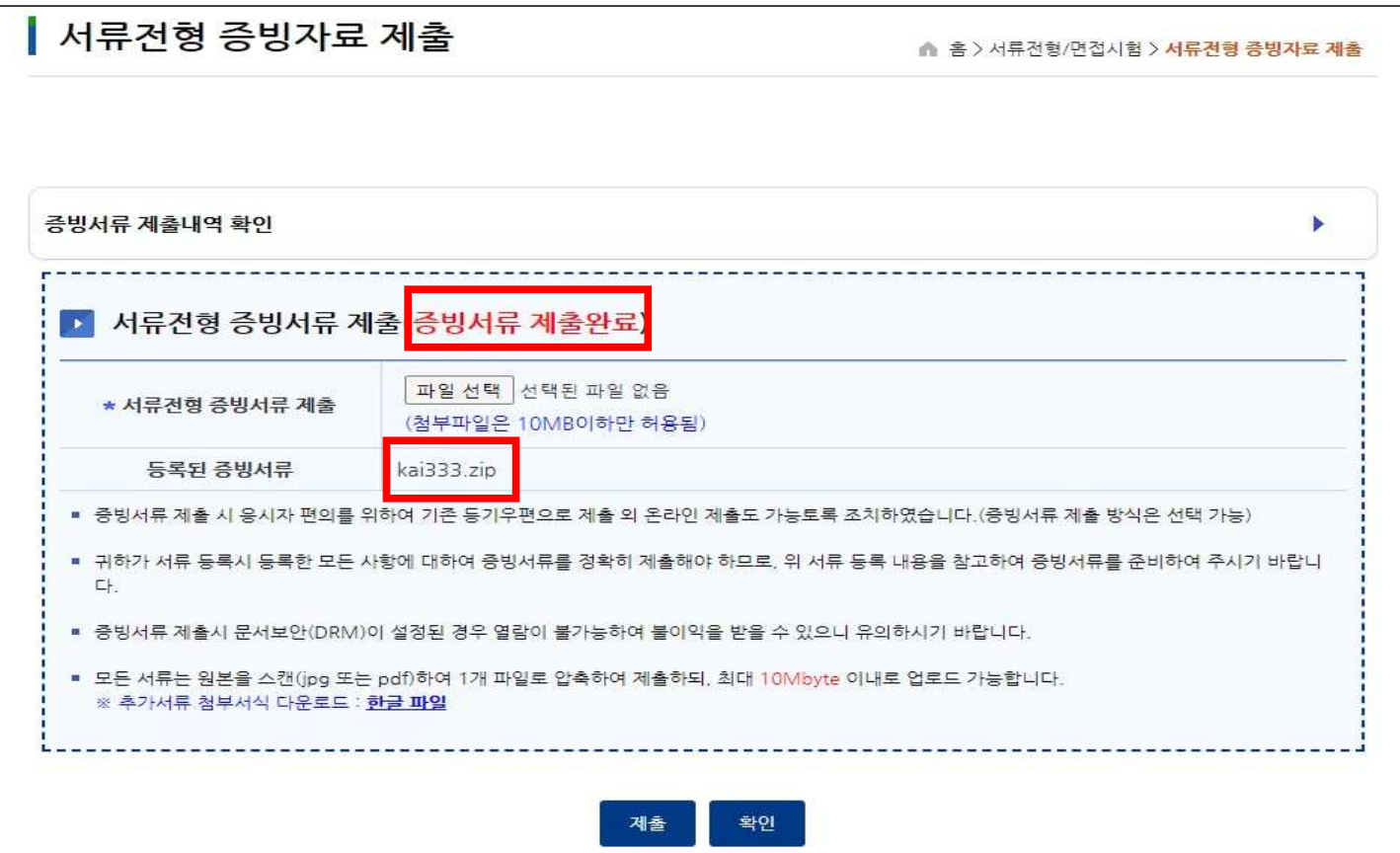

 ① 온라인으로 증빙서류를 제출한 경우 **"제출 완료" 여부를 확인하여 주시기 바랍니다. ※ 증빙서류 제출 후 증빙서류 제출완료로 표시되고, 응시자가 등록한 증빙서류가 보이면 제출이 완료된 상태입니다.** 

 **※ 제출 마감시간(2021. 10. 29.(금) 18:00)까지만 수정이 가능합니다.**